# **Anritsu** envision: ensure

## How to Install Anritsu PowerXpert™ in Signal Analyzer MS2830A

Signal Analyzer MS2830A

## **Contents**

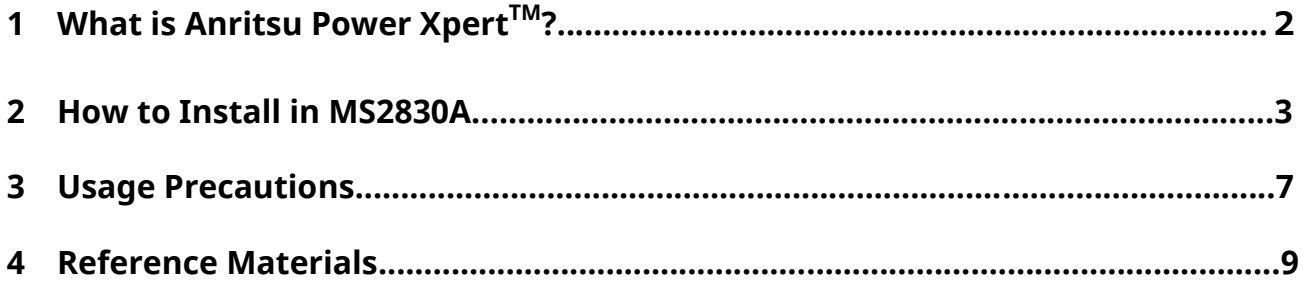

## **1 What is Anritsu PowerXpertTM ?**

Anritsu PowerXpert™ is PC application software required when connecting the Anritsu USB Power Sensor to a PC. It can also be installed in the Signal Analyzer MS2830A.

Anritsu PowerXpert™ for the MS2830A can be downloaded from the MS2830A website. When using it with a PC, download the latest version from the Anritsu website for the USB Power Sensor.

In addition, the MS2830A has a built-in Power Meter function as a standard feature. It can be used to measure power and relative power by connecting a specified USB power sensor. Installing the Anritsu PowerXpertTM PC application software for the Anritsu USB Power Sensor in the MS2830A supports various measurement functions offered by Anritsu PowerXpertTM, as well as use of other USB power sensors by the MS2830A.However, Anritsu PowerXpert™ does not support remote control, and a mouse is required for operation.

### ■ **Obtaining Anritsu PowerXpertTM for MS2830A**

#### Download from MS2830A website

(The website design and content may be slightly different from that shown below.)

Method: Click [DOWNLOADS] at top left of MS2830A website and click link in [Drivers/Firmware/Software] tab.

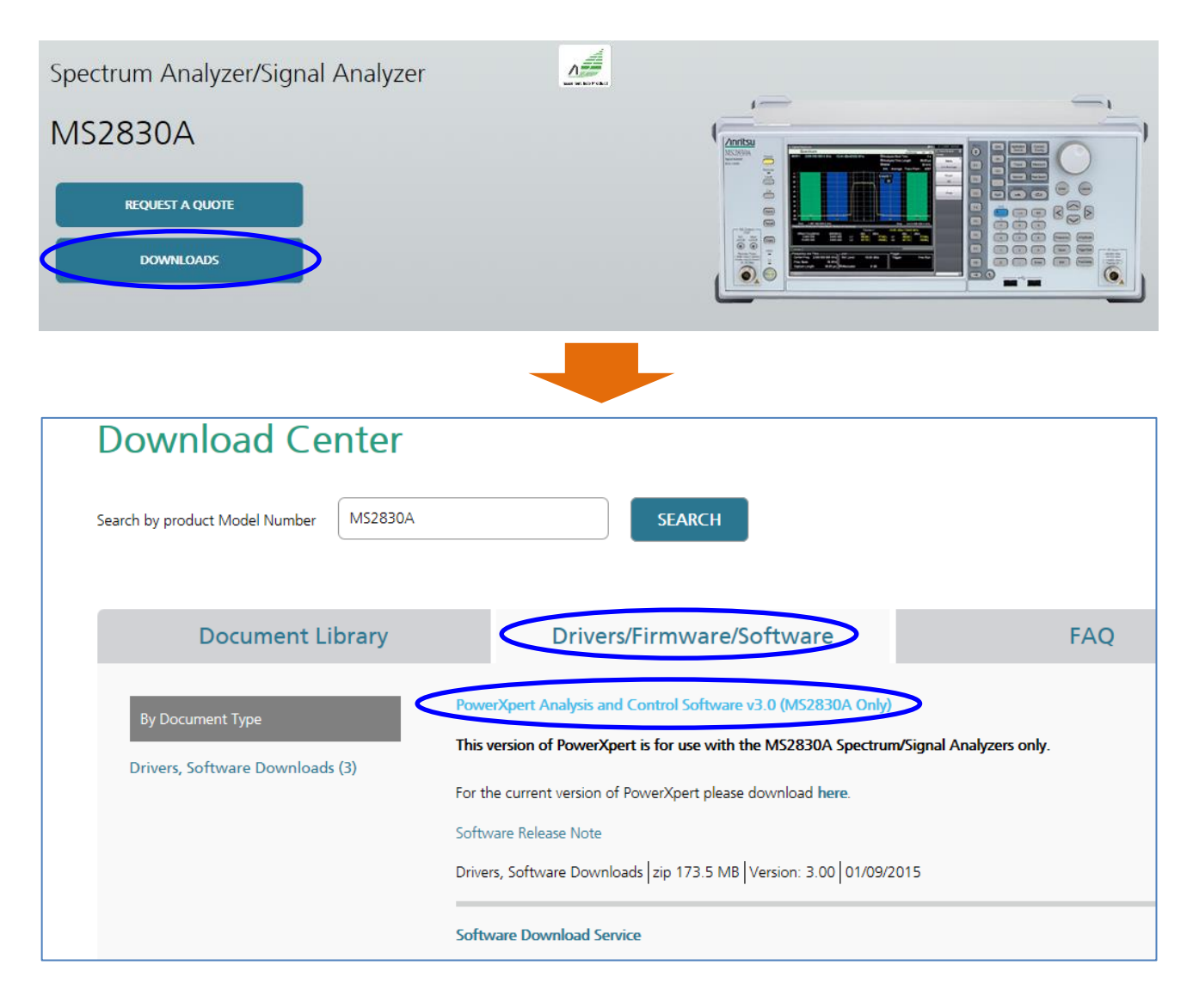

### 2 **How to Install in MS2830A**

**1. Download Anritsu PowerXpertTM to the PC from the Anritsu MS2830A website.**

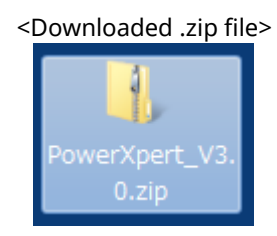

**2. Double-click the downloaded .zip file at the PC to expand the file. Next, copy the file [PowerXpert\_\*.\*\_Full.exe] in the displayed expanded folder to the MS2830A desktop.** (**\*.\* indicates the file version number.)**

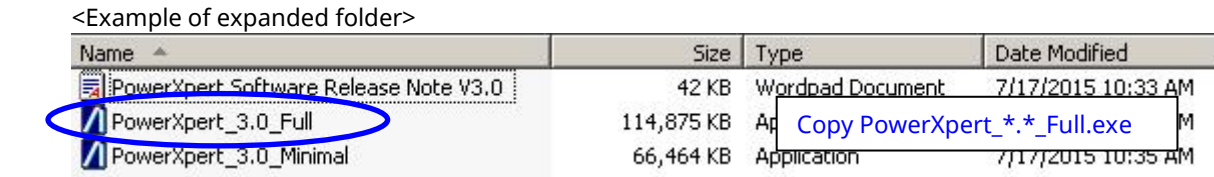

\*Refer to item 4 for the method of displaying the MS2830A desktop.

\*PowerXpert\_\*.\*\_Minimal.exe is for PCs connected to the internet and cannot be used by the MS2830A.

\*Version 3.0 cannot be used with the Japanese version of Windows (some buttons are not displayed due to a bug). The MS2830A runs the English version of Windows so it is unaffected by this bug. When using on a PC, download the latest version from the Anritsu USB Power Sensor website.

<Copying to MS2830A desktop>

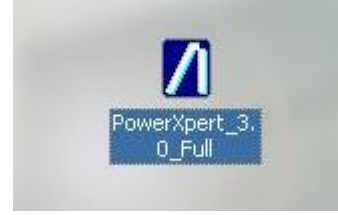

- \*It is best to use a USB memory stick when copying files to the MS2830A. Refer to section 4 if not using a USB memory stick.
- **3. Double-click PowerXpert\_\*.\*\_FULL.exe copied to the MS2830A desktop. (\*.\* indicates the version number.)**

**4.** When the install wizard is displayed, click [Next] to start the install.<br>PowerXpert - InstallShield Wizard

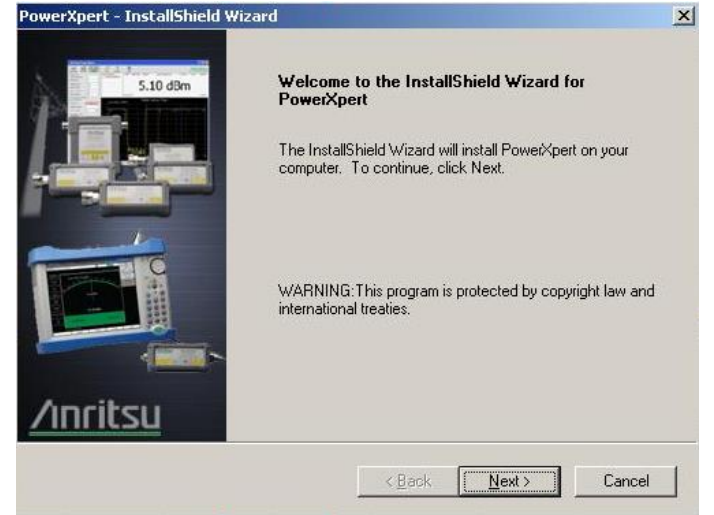

**5. Read the EULA, click the radio button to the left of [I accept the terms of the license agreement]. and click [Next].**<br>PowerXpert - InstallShield Wizard

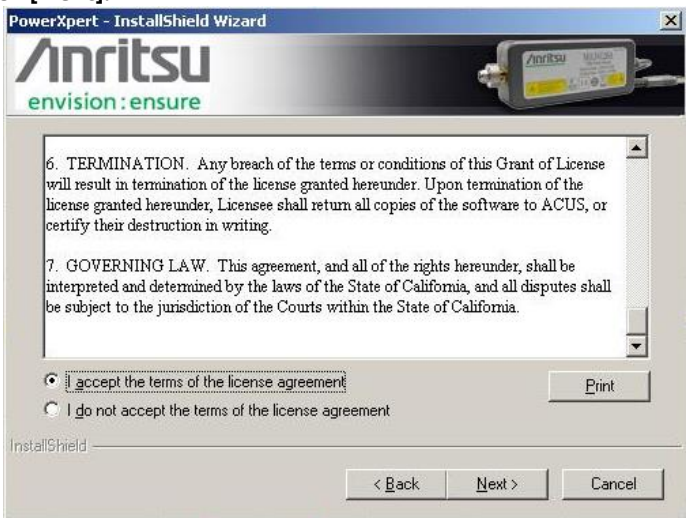

**6. To create a shortcut on the desktop, put a checkmark in the checkbox to the left of [Desktop Icon] and click [Next].**

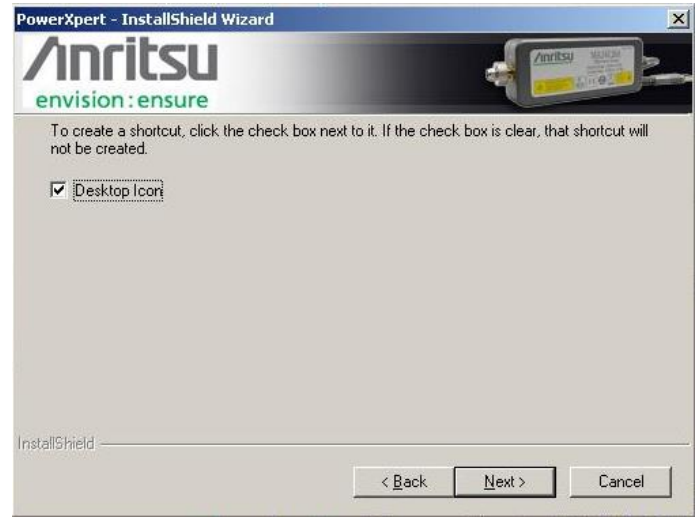

<Shortcut icon>

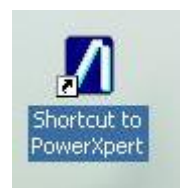

**7. When specifying the installation folder, click [Browse], specify the directory, and click [Next]. The default installation directory is C:\Program Files\Anritsu\PowerXpert**

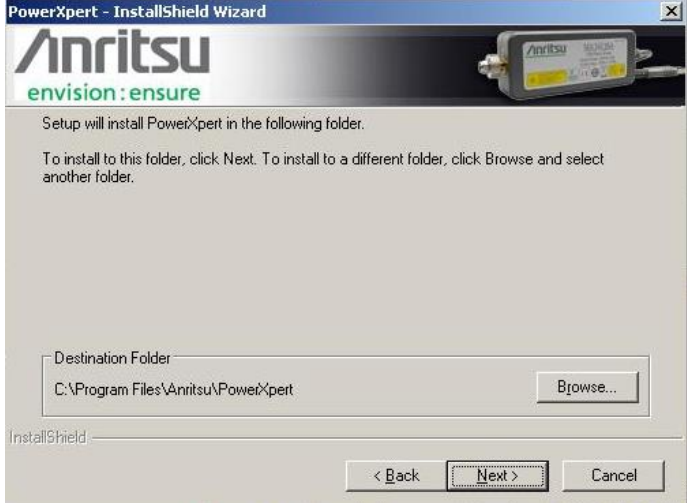

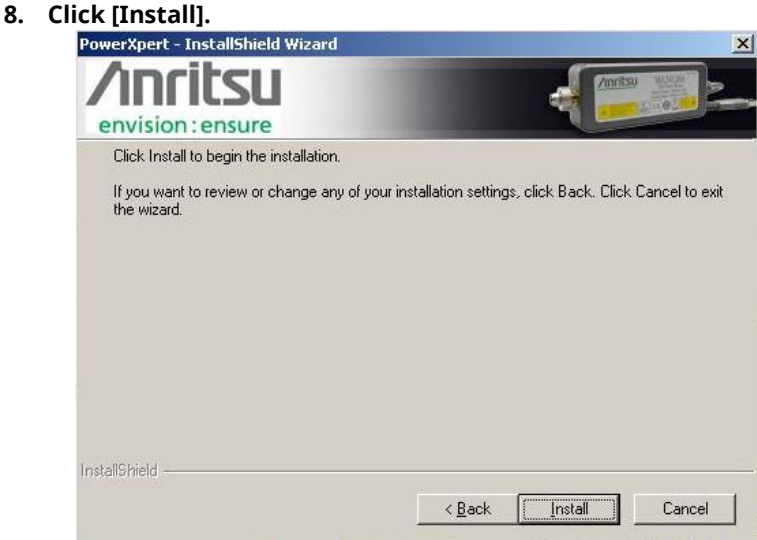

**9. When installation is finished, click [Finish].**

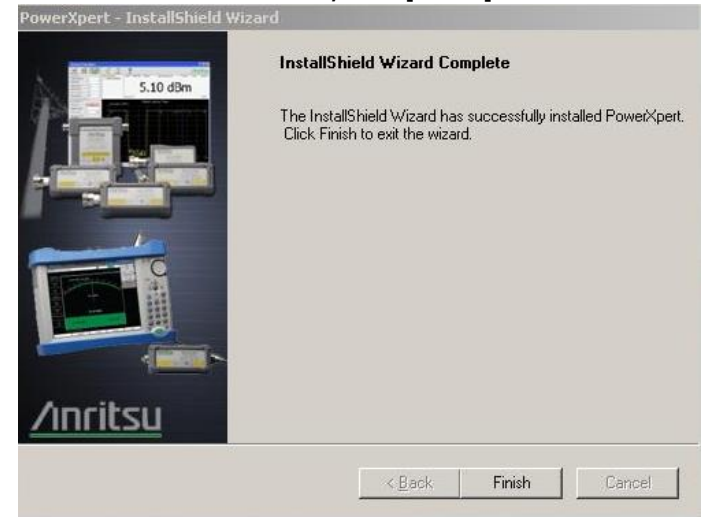

**10. Click the [Shut Down] button at the Start menu to power-down the MS2830A.**

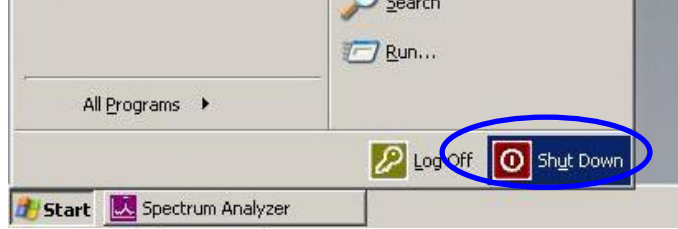

**11. To use Anritsu PowerXpertTM after starting the MS2830A, either click the desktop shortcut icon created in step 6 or click the Start menu at the bottom right of the screen and select [All Programs] [Anritsu] [PowerXpert] (or select the directory specified in step 7).**

<Desktop Shortcut Icon>

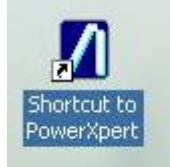

<Selection from Start menu>

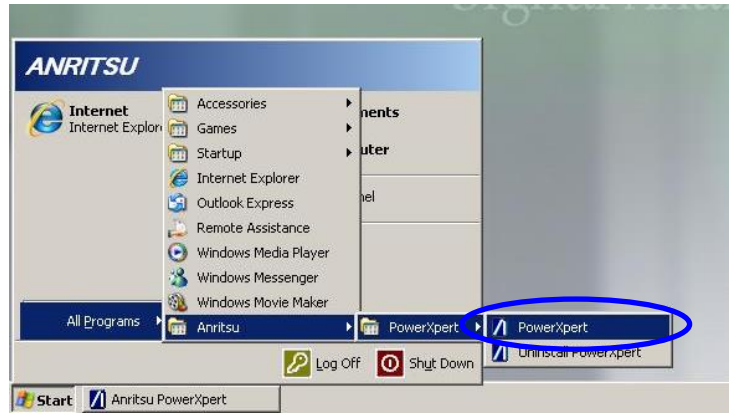

## **3 Usage Precautions**

When using Anritsu PowerXpert<sup>™</sup> on the MS2830A, be sure to unload (quit) the MS2830A Power Meter function first. If this is not done, the operation of Anritsu PowerXpert<sup>TM</sup> will be unstable at connection of the USB power sensor. Additionally, unload (quit) as many applications as possible other than the Power Meter function.

■Unloading (Quitting) Power Meter Function

- 1. After pressing the MS2830A [System Config] button, press [F4] (Application Switch Settings) to display the Application Switch Registration screen.
- 2. Press [F2] (Unload Application Select) and use the cursor keys to select the application to unload (quit) (Power Meter in this case) from the Loaded Applications displayed at the top of the screen; press [F7] (Set).

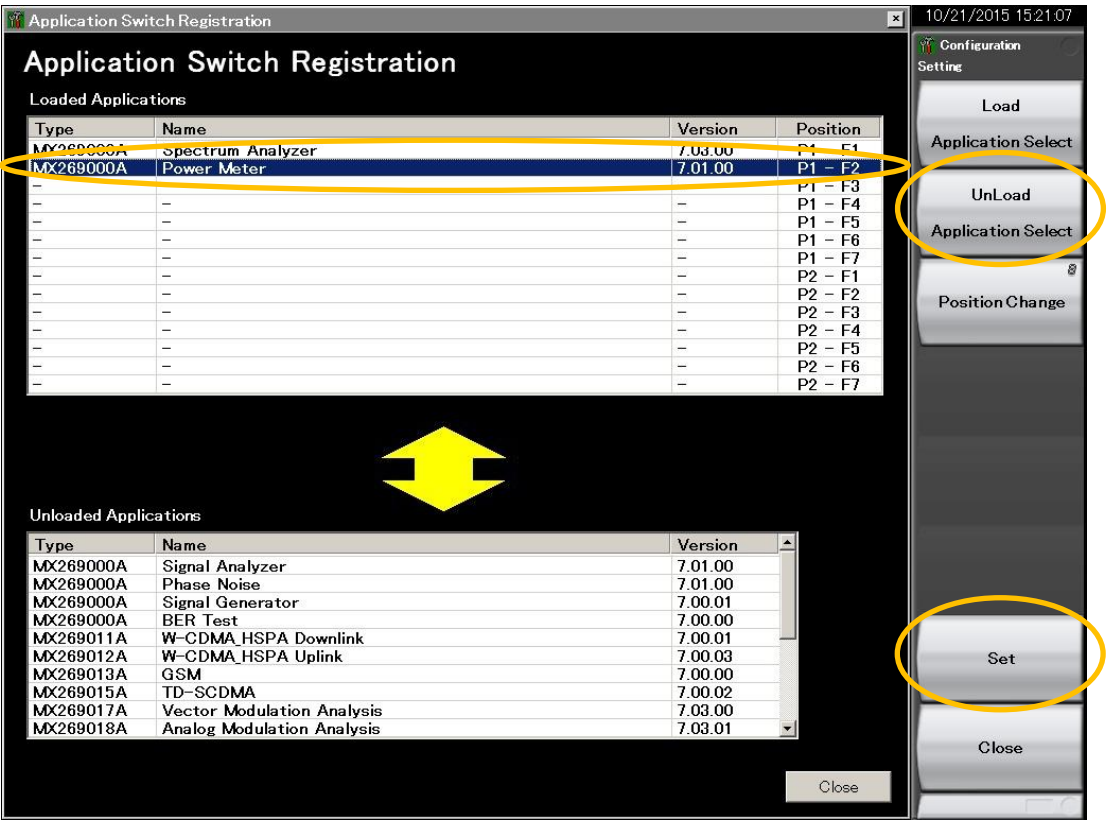

To use the Power Meter function once again, press [F1] (Load Application Select) at the same screen and use the cursor key to select the application to load (start) (Power Meter in this case) from the applications displayed in Unloaded Applications at the bottom of the screen; press [F7] (Set).

#### ■ Recovering lost USB power sensor connection

Occasionally, the connection between the MS2830A (PowerXpert) and USB power sensor might be lost due to response timing issues. If the connection is lost, disconnect the USB power sensor, wait 5 or 10 seconds, and reconnect the sensor again

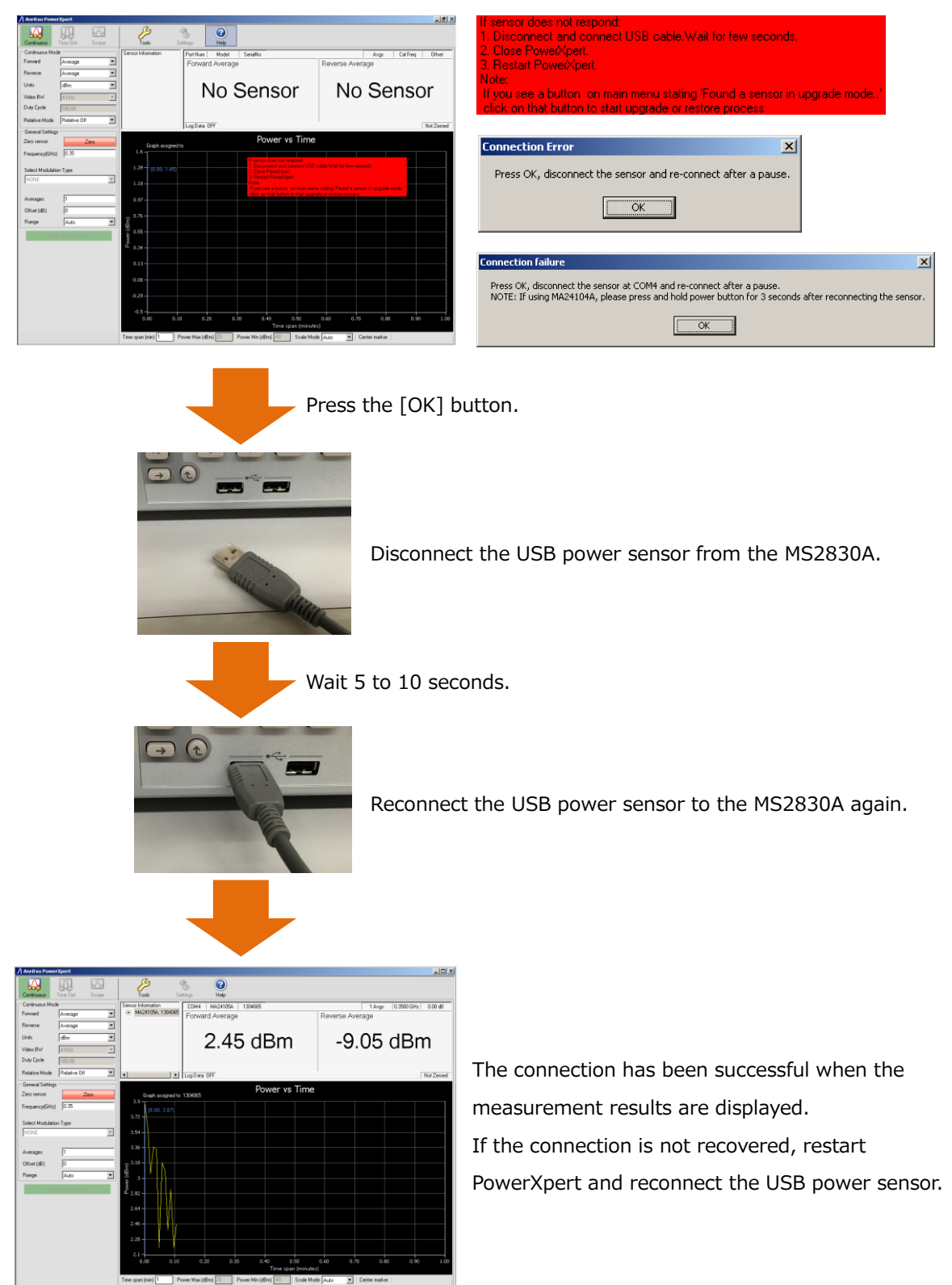

#### [Lost Sensor Connection Message]

## **4 Reference Materials**

■MS2830A Desktop Display Method

- 1. Right-click the mouse anywhere on the MS2830A screen.
- 2. Left-click [Show the Desktop] in the displayed menu to display the desktop.

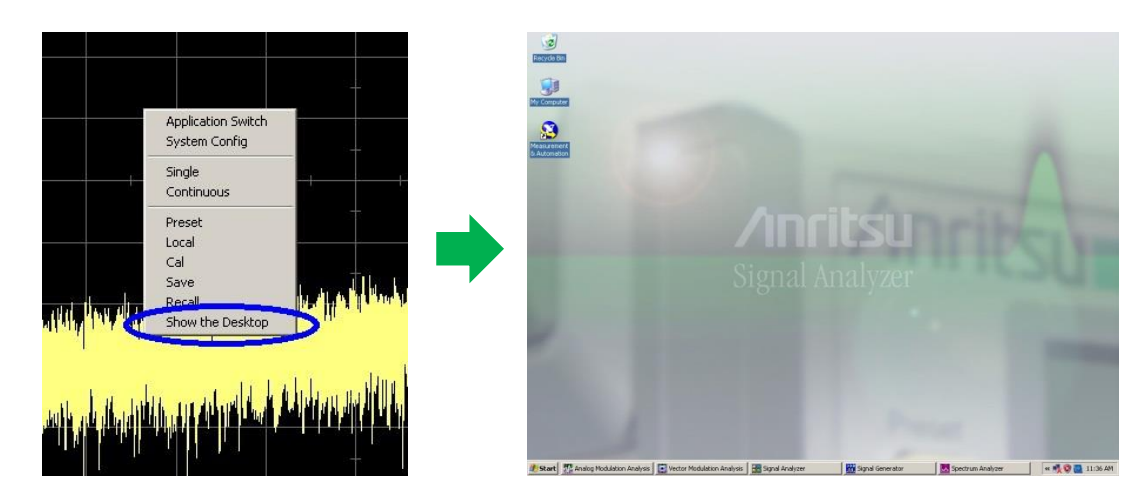

■Copying file to desktop without using USB memory stick

Use a USB CD or DVD drive connected to the MS2830A USB port to copy the file saved to a CD-R or DVD-R disk to the MS2830A desktop.

## **Anritsu** envision: ensure

#### **• United States**

**Anritsu Company**  1155 East Collins Blvd., Suite 100, Richardson, TX 75081, U.S.A. Toll Free: 1-800-267-4878 Phone: +1-972-644-1777 Fax: +1-972-671-1877

• **Canada Anritsu Electronics Ltd.** 700 Silver Seven Road, Suite 120, Kanata, Ontario K2V 1C3, Canada Phone: +1-613-591-2003 Fax: +1-613-591-1006

#### • **Brazil Anritsu Eletronica Ltda.** Praça Amadeu Amaral, 27 - 1 Andar 01327-010 - Bela Vista - Sao Paulo - SP Brazil

Phone: +55-11-3283-2511 Fax: +55-11-3288-6940 • **Mexico**

**Anritsu Company, S.A. de C.V.** Av. Ejército Nacional No. 579 Piso 9, Col. Granada 11520 México, D.F., México Phone: +52-55-1101-2370 Fax: +52-55-5254-3147

• **United Kingdom Anritsu EMEA Ltd.** 200 Capability Green, Luton, Bedfordshire, LU1 3LU, U.K. Phone: +44-1582-433200 Fax: +44-1582-731303

• **France Anritsu S.A.**  12 avenue du Québec, Bâtiment Iris 1- Silic 612, 91140 VILLEBON SUR YVETTE, France Phone: +33-1-60-92-15-50 Fax: +33-1-64-46-10-65

• **Germany Anritsu GmbH** Nemetschek Haus, Konrad-Zuse-Platz 1 81829 München, Germany Phone: +49-89-442308-0 Fax: +49-89-442308-55

• **Italy Anritsu S.r.l.**

Via Elio Vittorini 129, 00144 Roma, Italy Phone: +39-6-509-9711 Fax: +39-6-502-2425

• **Sweden Anritsu AB** Kistagången 20B, 164 40 KISTA, Sweden Phone: +46-8-534-707-00 Fax: +46-8-534-707-30

• **Finland Anritsu AB** Teknobulevardi 3-5, FI-01530 VANTAA, Finland Phone: +358-20-741-8100 Fax: +358-20-741-8111

• **Denmark Anritsu A/S** Kay Fiskers Plads 9, 2300 Copenhagen S, Denmark Phone: +45-7211-2200 Fax: +45-7211-2210

• **Russia Anritsu EMEA Ltd. Representation Office in Russia** Tverskaya str. 16/2, bld. 1, 7th floor. Moscow, 125009, Russia Phone: +7-495-363-1694 Fax: +7-495-935-8962

• **Spain Anritsu EMEA Ltd. Representation Office in Spain** Edificio Cuzco IV, Po. de la Castellana, 141, Pta. 5 28046, Madrid, Spain Phone: +34-915-726-761 Fax: +34-915-726-621

• **United Arab Emirates Anritsu EMEA Ltd. Dubai Liaison Office** 902, Aurora Tower, P O Box: 500311- Dubai Internet City

Dubai, United Arab Emirates Phone: +971-4-3758479 Fax: +971-4-4249036

Specifications are subject to change without notice.

• **India Anritsu India Private Limited** 2nd & 3rd Floor, #837/1, Binnamangla 1st Stage, Indiranagar, 100ft Road, Bangalore - 560038, India Phone: +91-80-4058-1300 Fax: +91-80-4058-1301

• **Singapore Anritsu Pte. Ltd.** 11 Chang Charn Road, #04-01, Shriro House Singapore 159640 Phone: +65-6282-2400 Fax: +65-6282-2533

• **P.R. China (Shanghai) Anritsu (China) Co., Ltd.** Room 2701-2705, Tower A, New Caohejing International Business Center No. 391 Gui Ping Road Shanghai, 200233, P.R. China Phone: +86-21-6237-0898 Fax: +86-21-6237-089

• **P.R. China (Hong Kong) Anritsu Company Ltd.** Unit 1006-7, 10/F., Greenfield Tower, Concordia Plaza, No. 1 Science Museum Road, Tsim Sha Tsui East, Kowloon, Hong Kong, P.R. China Phone: +852-2301-4980 Fax: +852-2301-3545

• **Japan Anritsu Corporation** 8-5, Tamura-cho, Atsugi-shi, Kanagawa, 243-0016 Japan<br>Phone: +81-46-296-6509 Fax: +81-46-225-8359

• **Korea Anritsu Corporation, Ltd.** 5FL, 235 Pangyoyeok-ro, Bundang-gu, Seongnam-si, Gyeonggi-do, 13494 Korea Phone: +82-31-696-7750 Fax: +82-31-696-7751

• **Australia Anritsu Pty. Ltd.** Phone: +61-3-9558-8177 Fax: +61-3-9558-8255 Unit 20, 21-35 Ricketts Road, Mount Waverley, Victoria 3149, Australia

• **Taiwan Anritsu Company Inc.** 7F, No. 316, Sec. 1, NeiHu Rd., Taipei 114, Taiwan Phone: +886-2-8751-1816 Fax: +886-2-8751-1817

1607